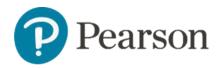

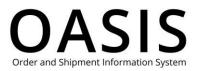

#### Table of Contents

| Ordering Digital Products         | 1 |
|-----------------------------------|---|
| Overview                          | 1 |
| Search and order digital products | 1 |
| Access codes and instructions     | 4 |
| Review digital product status     | 4 |
| Download digital products         | 4 |
| Check access code status          | 4 |
| Deactivate digital access codes   | 6 |

#### Overview

This OASIS (Order and Shipment Information) Ordering Digital Products User Guide documents how to place orders for higher education products on the OASIS website. Click the links in the Table of Contents to learn.

**Note**: Digital products (that are downloaded) and Physical products (that are shipped) can be ordered together.

#### Search and order digital products

**Note**: See the <u>Placing Orders</u> user guide for more information about searching for and ordering digital and physical products.

1. After logging in, use any ordering option to search for and add products to the cart. The following shows an example of searching for "marketing" and then filtering by digital products.

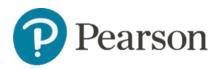

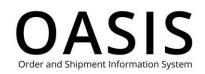

| Pearson Search & Order V Tracking & Documents V Claims & Returns V                    | Product search by Title, Author or ISBN |                                                                 |               | <u> </u> |
|---------------------------------------------------------------------------------------|-----------------------------------------|-----------------------------------------------------------------|---------------|----------|
| You searched for "marketing" O To story your find pricing add the INPIRE D your cart. |                                         |                                                                 |               | 8        |
| Filter B                                                                              | ,<br>,                                  | 📰 🐯 Sort Byc R                                                  | Relevance     | _        |
| Digital Pro                                                                           | ducts ×                                 |                                                                 | - 1 +         |          |
| Status                                                                                |                                         | Digital Download ©<br>Katier & Armstrong<br>ISBN: 9780125839409 | 몇 Add to Cart |          |
| Subjects                                                                              | Products (2)                            | Hollensen:Global Marketing_p7, 7/e                              | - • +         |          |
| Busine     Others                                                                     | Pearson                                 | Hollersen & Hollensen<br>ISBN: 9781292100111                    | ₩ Add to Cart |          |
| Qualitz                                                                               | stive Business (1)                      |                                                                 |               |          |
| Physica                                                                               | al Products (145)                       |                                                                 |               |          |
|                                                                                       | Products (2)                            |                                                                 |               |          |
| Product Ty<br>Digital                                                                 | Pe<br>Access Code (2)                   |                                                                 |               | _        |

2. In this example you would enter the quantity and then click **Add to Cart**.

| Pearson           | Search & Order 🗸       | Tracking & Docun   | ments 🗸 Claims 8 | & Retur |                                       | oduct search by Title, Au | uthor or I Q | ) 1             | @ (dt)~             |
|-------------------|------------------------|--------------------|------------------|---------|---------------------------------------|---------------------------|--------------|-----------------|---------------------|
| Cart              | ID: 2004369054         | Create Pric        | ce Quote         | CI      | ear All                               | Save as Shopping          | List         | 况 Che           | ckout               |
| If you have a Pro | omotion Code, enter it | here: ①<br>Apply   |                  |         |                                       | EXPORT LI                 | ST CON       | N<br>ITINUE SHO | eed Help?<br>PPPING |
| ISBN              | D                      | escription         | List Price       | Disc    | Your Unit Cost                        | Stock Status              | Qty          | Ext. Price      |                     |
| 97812921001       | 111 Hollensen:Glo      | obal Marketing_p7, | 7/e              | Net     | \$159.99                              | Digital Download 🛈        | 10           |                 | ×                   |
|                   |                        |                    |                  |         | Product Total - o<br>and applicable t | does not include shij     | oping        |                 |                     |

3. Review your order and make any necessary changes. Once complete, click **Checkout**.

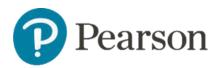

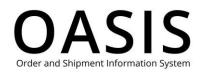

| Pearson | Search & Order 🗸 Tracking & Documents 🗸 Claims & | Returns v  | roduct search by Title, Author or ISB              | IN                                         | ٩ | r 🖧 | (dT) ► |
|---------|--------------------------------------------------|------------|----------------------------------------------------|--------------------------------------------|---|-----|--------|
|         | Secure Check                                     | out        |                                                    |                                            |   |     |        |
|         | 1 Order and Payment Details                      |            | Order Details                                      |                                            |   |     |        |
|         | Account Payment                                  |            | ltems to be delivered<br>First Name:<br>Last Name: | -                                          |   |     |        |
|         | Credit Card Payment                              |            | Email Address:                                     | /@pearson.com                              | n |     |        |
|         | First Name *                                     | * Required | Hollensen:Global Market                            | ing_p7, 7/e                                |   |     |        |
|         | Last Name *                                      |            | ISBN:<br>9781292100111                             | Stock Status:<br><b>Going out of Print</b> |   |     |        |
|         | -                                                |            | List Price:<br><b>\$154.99</b>                     | Discount:<br><b>Net</b>                    |   |     |        |
|         | Phone Number:                                    |            | Your Unit Cost:<br><b>\$159.99</b>                 | Qty:<br>10                                 |   |     |        |
|         | Email Address                                    |            |                                                    |                                            | _ |     | -      |

- 4. Complete the Order and Payment Details, Addresses, Shipment, and Payment, billing and review sections.
- 5. Click the OASIS Terms of Use and Pearson Terms and Conditions checkbox.

| 1 Order and Payment Details                                                                             | Order Summa                                 | ary                                 |  |
|----------------------------------------------------------------------------------------------------|---------------------------------------------|-------------------------------------|--|
| 2 Addresses                                                                                             | P.O. Number:<br>First Name:<br>Last Name:   | 12345678001234567891                |  |
| 3 Shipping                                                                                              | Email Address:<br>Phone Number:<br>Ship To: | ©pearson.com<br>805-                |  |
| 4 Payment, billing & review                                                                             | Shipping:                                   | Ground                              |  |
| Total:<br>(does not include shipping)                                                                   | Hollensen:Global Ma                         | rketing_p7, 7/e                     |  |
| By placing the order, I am confirming that I have re<br>the OASIS Terms of Use and Pearson Terms and Co |                                             | Stock Status:<br>Going out of Print |  |
| ່ Place Order                                                                                           | List Price:<br>\$154.99                     | Discount:<br><b>Net</b>             |  |
|                                                                                                    | Your Unit Cost:<br>\$159.99                 | Qty:<br>10                          |  |

6. Click **Place Order**. You will receive a confirmation email with additional information.

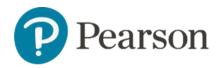

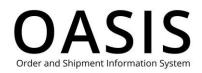

#### Access codes and instructions

In Order Tracking, search for orders by "Digital Access Codes". The codes (without the instructions) can be downloaded in a spreadsheet.

**Note**: See the <u>Tracking Orders</u> User Guide for more information.

#### Review digital product status

Use Order Tracking to check the status of the order anytime. See the <u>Tracking Orders</u> user guide for more information.

### Download digital products

- 1. Once the codes are ready to be downloaded, they can be accessed in Order Tracking. The downloaded document includes the codes, instructions, and redemption URL:
- 2. In the "Digital Code Fulfillment" email, click the link to go directly to the OASIS page with the button to download the document.
- 3. Distribute the information to each student.
- 4. Open the downloaded document to view/print the codes and instructions.

Note: Distribute an access code, the redemption URL, and instructions to each student.

The following shows a digital redemption spreadsheet.

|   | A                | В                 | С                                                                                   | D           | E                    | F | • |
|---|------------------|-------------------|-------------------------------------------------------------------------------------|-------------|----------------------|---|---|
| 3 | Instructions     |                   |                                                                                     |             | Redemption url       |   |   |
|   | To access your   | eTextbook, please | copy the code. Once at Pearson+, paste your code in the "Access code" field, create |             | redeem.pearsonplus.c |   |   |
|   |                  |                   |                                                                                     |             | om                   |   |   |
|   | Other useful lin | iks:              |                                                                                     |             |                      |   |   |
|   | Pearson+ acces   | s code support:as | kpearsonsupport.com                                                                 |             |                      |   |   |
|   | Return to your   | etextbook once yo | ou've redeemed a code:pearsonplus.com/signin                                        |             |                      |   |   |
| 4 |                  |                   |                                                                                     |             |                      |   |   |
| 5 | #                | ISBN              | Product Description                                                                 | Access Code |                      |   |   |
| 6 | 1                | A103000240286     | Multi                                                                               | QYVC-       |                      |   |   |
| 7 | 2                | A103000240286     | Multi                                                                               | THCU        |                      |   |   |
| 8 |                  |                   |                                                                                     |             |                      |   |   |
| 0 |                  |                   |                                                                                     |             |                      |   |   |

Check access code status

1. Click Tracking & Documents.

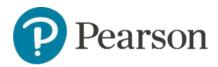

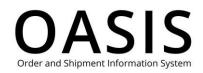

| Tracking & Documents <b>^</b>  | Claims & Re     |
|--------------------------------|-----------------|
| Order Tracking                 |                 |
| Ũ                              |                 |
| Credit Tracking                |                 |
| Generate Reports               |                 |
| Document Request               |                 |
| Access Code Status             |                 |
| Accelerated Order and Shipping | ess Code Status |

#### 2. Select Access Code Status.

| Pearson |        | Tracking & Documents ✓ Claims & Ret                           | Product search by Tr            | tle, Author or I Q | ਖ਼ਾ 🕜 🐨 🔶 |
|---------|--------|---------------------------------------------------------------|---------------------------------|--------------------|-----------|
| Acces   | ss Cod | e Status                                                      |                                 |                    |           |
|         |        | Access Code Status                                            | Deactivate Access Code          |                    |           |
|         |        | Enter complete access code: * (Example: CCFSC-ACKEE-THOLE-PIC | * Required                      |                    |           |
|         |        | Check Code                                                    | Clear                           |                    |           |
|         |        | For additional assistance with                                | Access Codes please contact us. |                    |           |

- 3. Enter the digital access.
- 4. Click Check Code.

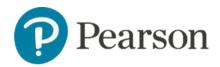

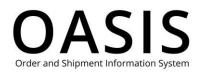

| Pearson | Search & Order 🗸 Tracking & Document | s 🗸 Claims & Returns 🗸                       | Product search by Title, Author or ISBN   | ٩ | ⋭ 🕲 🐨 🕇 |
|---------|--------------------------------------|----------------------------------------------|-------------------------------------------|---|---------|
|         | Access Code                          | e Status                                     |                                           |   |         |
|         |                                      | Access Code Sta                              | tus Deactivate Access Code                |   |         |
|         |                                      | Enter complete access cod                    | e: * * Required                           |   |         |
|         |                                      | (Example: CCFSC-ACKEE-TH                     | HOLE-PICON-BACCY-UNRSE)                   |   |         |
|         |                                      | Status<br>Activation Date<br>Expiration Date | ACTIVE<br>08/09/2023<br>12/01/2025        |   |         |
|         |                                      | For additional assista                       | ance with Access Codes please contact us. |   |         |

#### Deactivate digital access codes

- 1. Click Tracking & Documents.
- 2. Select Access Code Status.
- 3. Click the **Deactivate Access Code** tab.

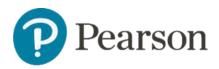

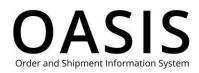

| Access Code Status                                              | Deactivate Access Code   |
|-----------------------------------------------------------------|--------------------------|
| Access Code *                                                   | * Required               |
| (Example: CCFSC-ACKEE-THOLE-PICON-                              | BACCY-UNRSE)             |
| First & Last Name *                                             |                          |
| Email *                                                         |                          |
|                                                                 |                          |
| Account Name *                                                  |                          |
| Reason for deactivation *                                       |                          |
|                                                                 |                          |
| This code is sent to OASIS Techni<br>You will be notified by en |                          |
| Submit                                                          | Clear                    |
| For additional assistance with Access                           | Codes please contact us. |

- 4. Complete every field on this tab.
- 5. Click **Submit**.

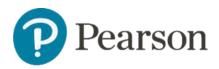

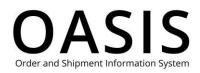

| Access Code Status Deac                                                                                                    | tivate Access Code      |
|----------------------------------------------------------------------------------------------------|-------------------------|
| Access Code *                                                                                                    | * Required              |
| FPQEAFAMES                                                                                                    |                         |
| (Example: CCFSC-ACKEE-THOLE-PICON-BACCY-U                                                                                      | JNRSE)                  |
| First & Last Name *                                                                                                    |                         |
| and a                                                                                                    |                         |
| Email *                                                                                                    |                         |
| @pearson.com                                                                                                    |                         |
| Reason for deactivation *                                                                                                    |                         |
| Tetsing                                                                                                    |                         |
| Your request to deactivate this code has Vour request to OASIS Technical Suppor You will be notified by email when comp Submit | t for deactivation. 🛛 🗙 |
| For additional assistance with Access Codes pl                                                                                 | ease contact us.        |

We will email you when the access code has been deactivated.